## **12. Analyzing discrete random variables on the calculator**

Let's explore what the calculator can do using the random variable  $X =$  Apgar score of a randomly selected newborn from the example on page 369.

- 1. Insert a *Lists & Spreadsheet* page. Press (ctr)  $\Box$ , arrow to *Add Lists & Spreadsheet* and press (enter).
	- Name column A **apgar** and column B **apgrprob**.
	- Enter the values of the random variable (0 10) in the **apgar** list and the corresponding probabilities in **apgrprob**.

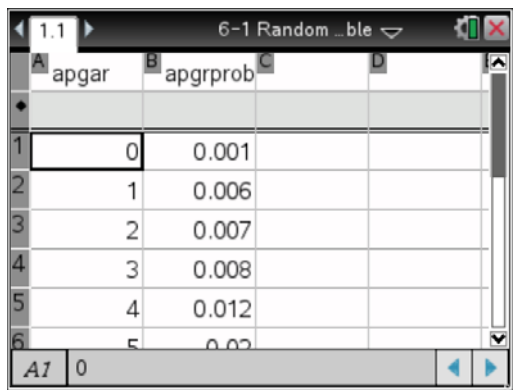

- 2. Graph a histogram of the probability distribution.
	- Insert a *Data & Statistics* page. Press (ctr) **I**, arrow to *Add Data & Statistics*, and press (enter).
	- Press (ctr) (menu) and select *Add X Variable with Summary List*. Press (enter) and a dialogue box should appear. **apgar** should be in the *data list* and **apgrprob**  should be in the *summary list*. If they are not, use the drop down boxes to select

your variables. When your box looks like the one here,  $(\overline{tab})$  to  $\overline{a}$  and press  $($  enter $).$ 

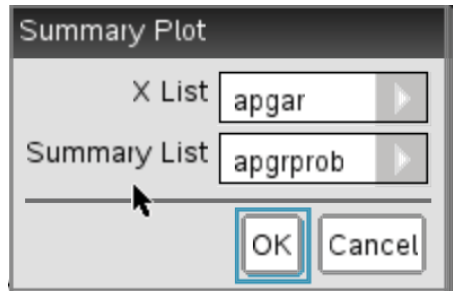

The probability histogram should now be displayed.

## TI-Nspire Technology Corners

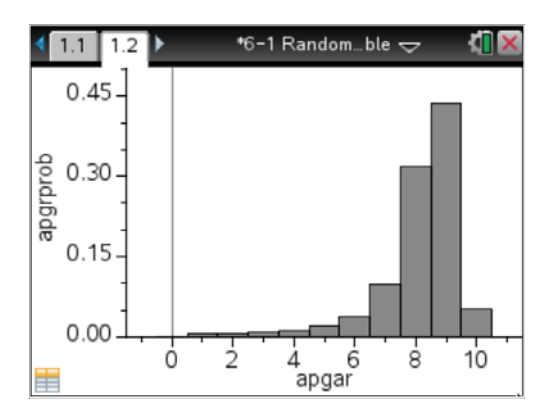

- 3. To calculate the mean and standard deviation of the random variable, use one-variable statistics with **apgar** as the *Data List* and **apgrprob** as the *Frequency List*.
	- · Press (ctr) ◀ to go back to the *Lists & Spreadsheet* page.
	- **Press (menu) → Statistics → Stat Calculations → One-Variable Statistics.**
	- Make sure your *X1 List*, *Frequency List*, *1st Result Column* have the variables/values shown (you can press the down arrow in the drop-down boxes

to access the variable names and type C for  $I^{st}$  Result Column. (**tab**) to  $\Box$  and press (enter).

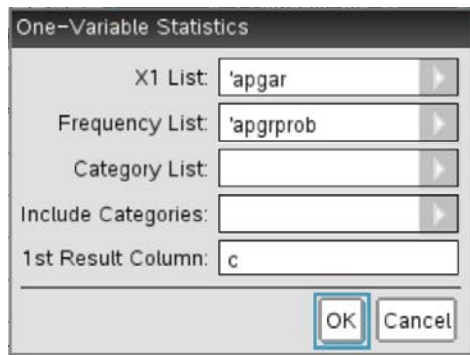

The statistics should now be displayed in your *Lists & Spreadsheet* page.

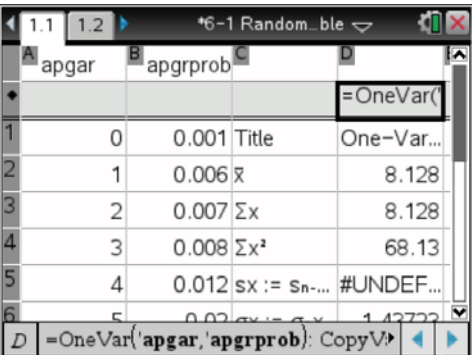